## Deleting your browser cache

From time to time you may need to delete your browser cache and to close and re-open your browser. Below are the instructions for deleting your cache in Chrome, Internet Explorer and Firefox.

Chrome

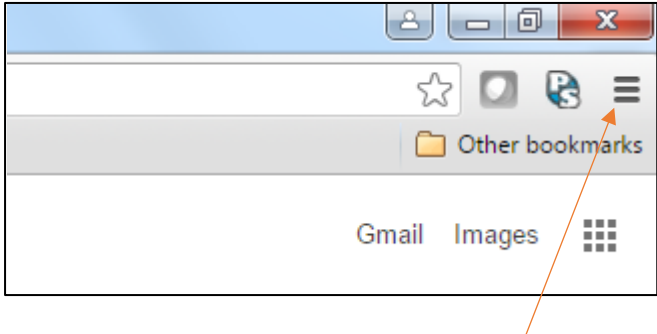

Click the icon in the top right-hand corner.

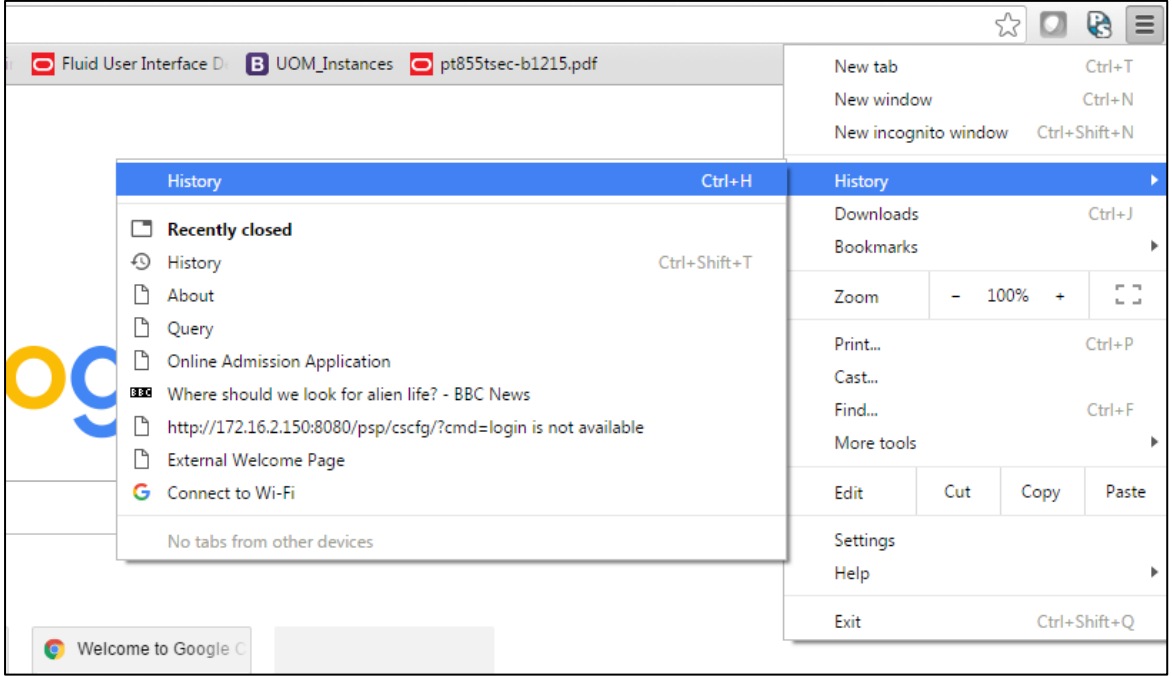

Next select History then History again.

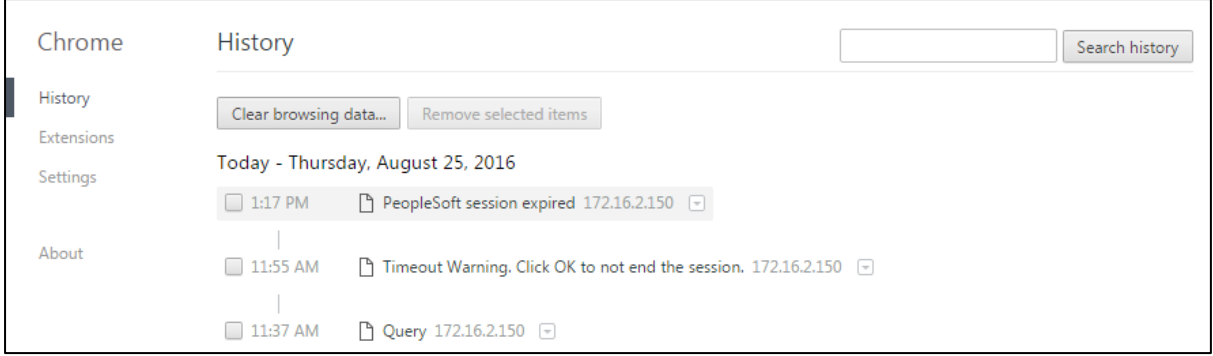

## Now click on the **Clear browsing data** button.

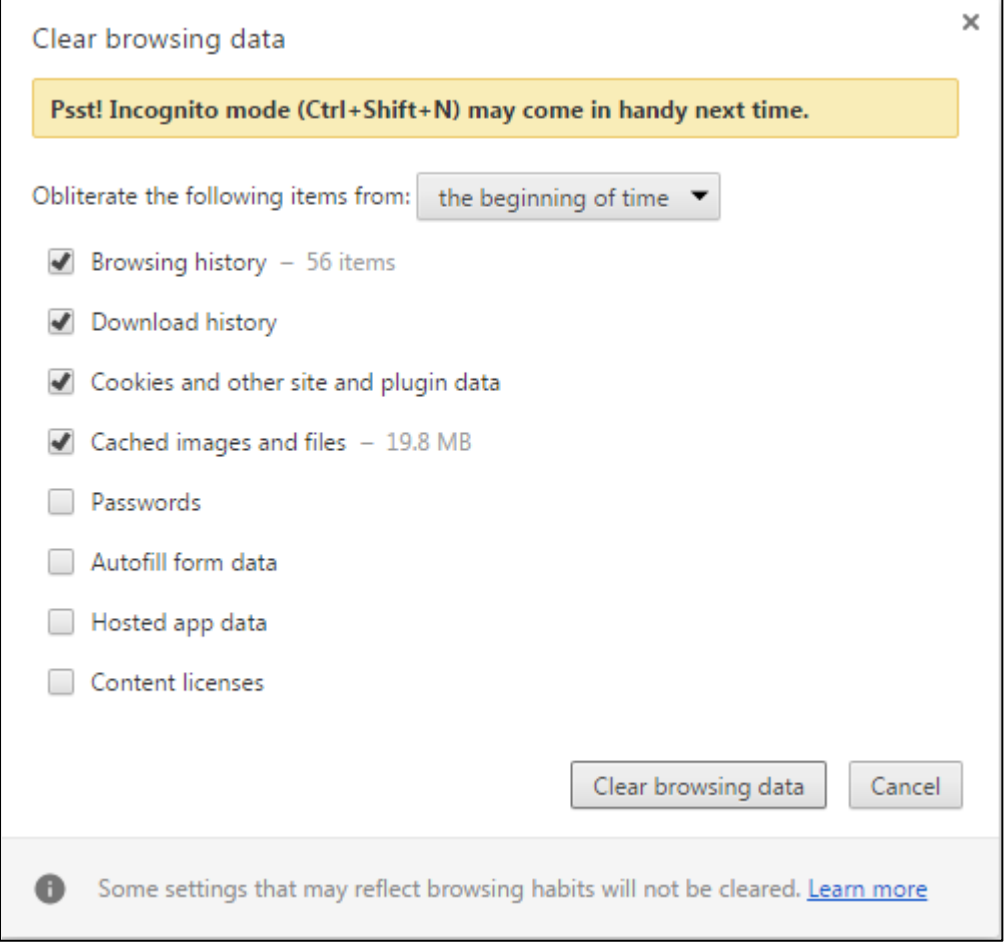

Select the **beginning of time** and click on **Clear browsing data**.

Now please close and reopen your browser.

Internet Explorer

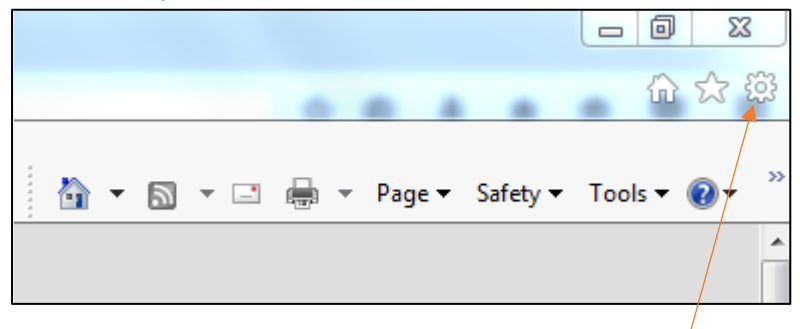

Click on the cog-wheel icon in the top right-hand corner.

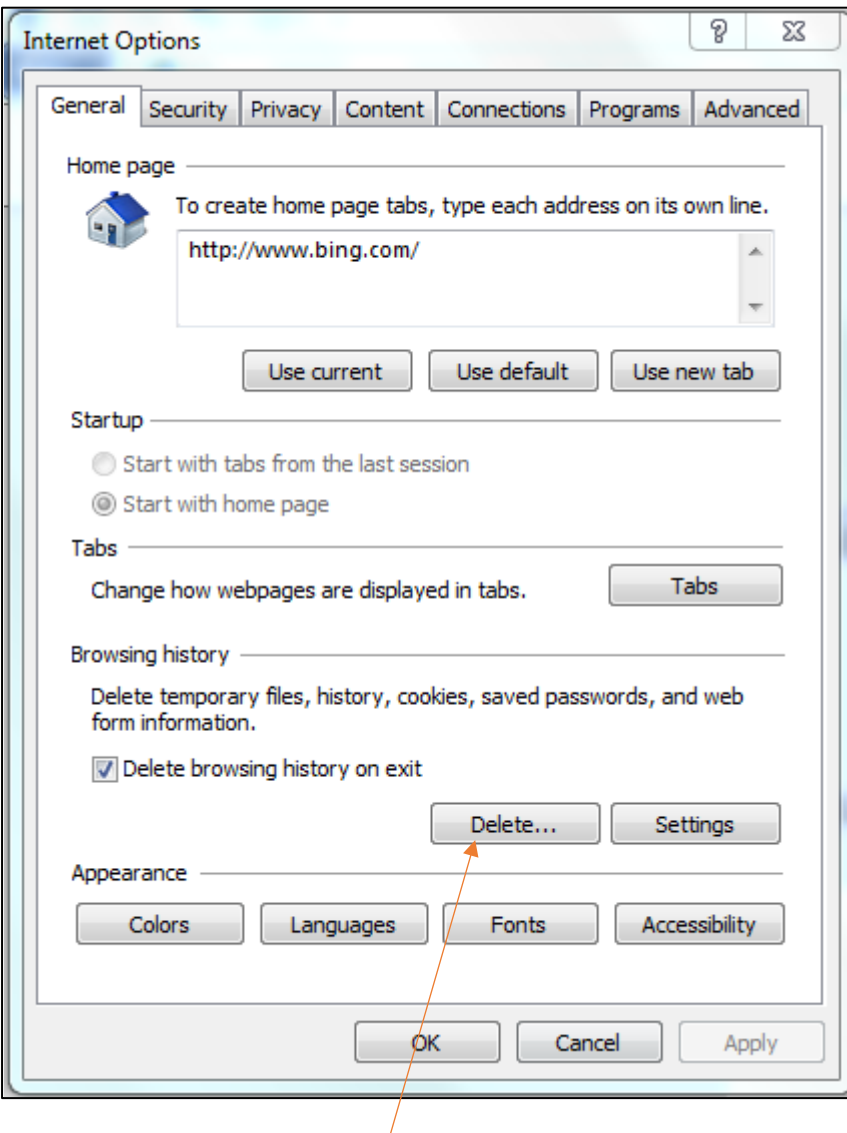

Now click on the **Delete** button.

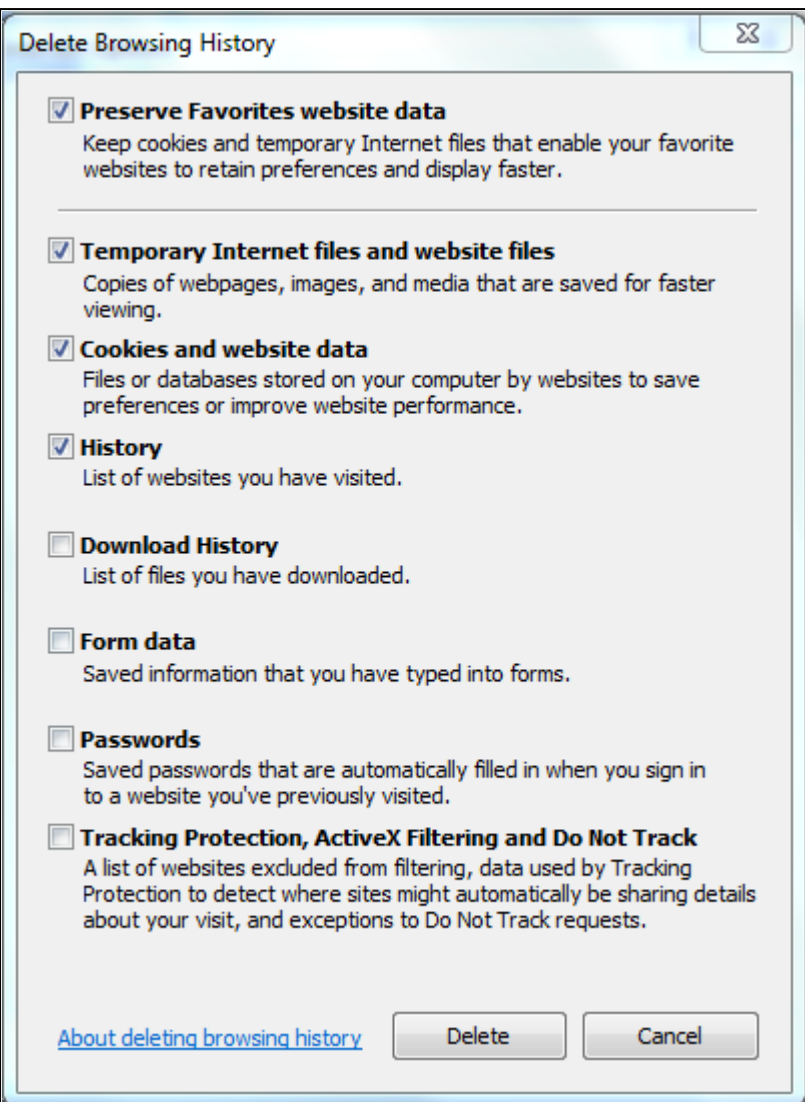

Next select what to delete. As a minimum check the items shown above. Then click the **Delete** button.

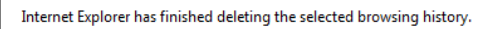

Next this message should be displayed at the bottom of your screen and you will have returned to the page below.

 $\times$ 

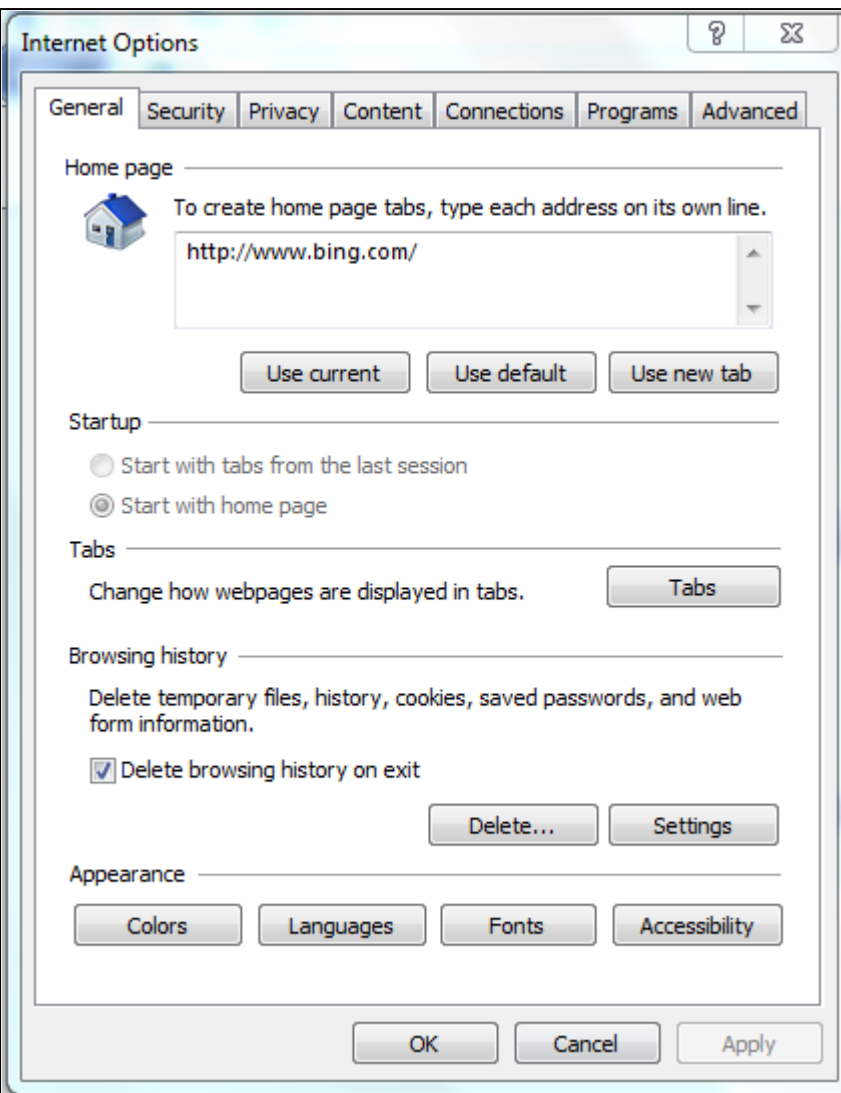

Now just click the **OK** button and please then close and re-open your browser.

Firefox

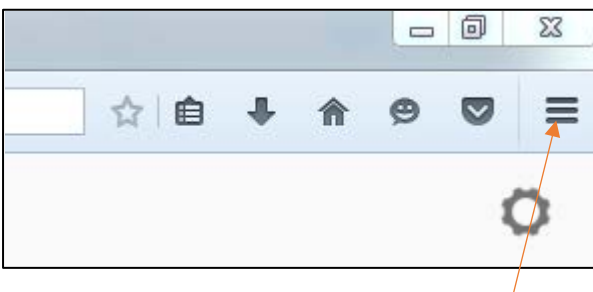

Click the icon in the top right-hand corner.

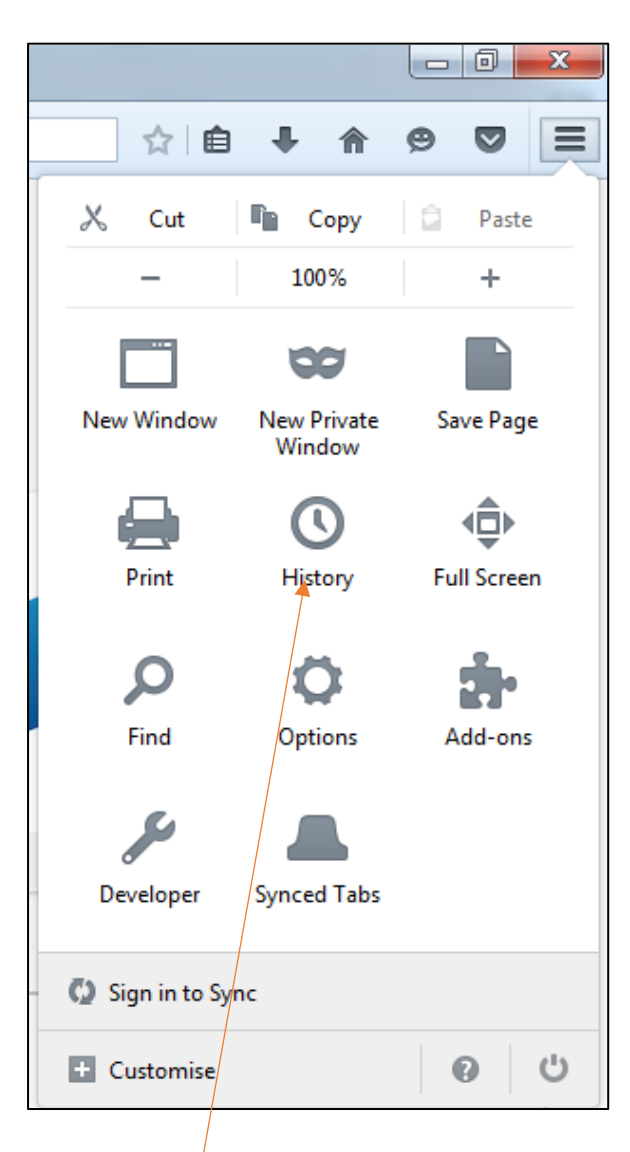

Select the **History** icon.

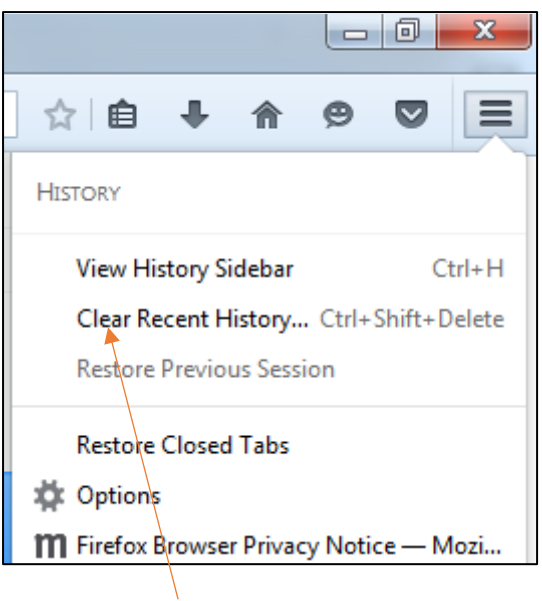

Select the **Clear Recent History** menu item.

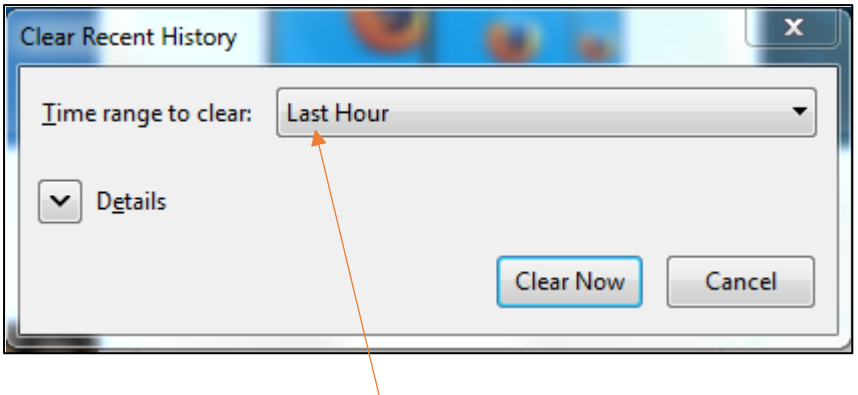

Click the drop-down in **Time range to clear**.

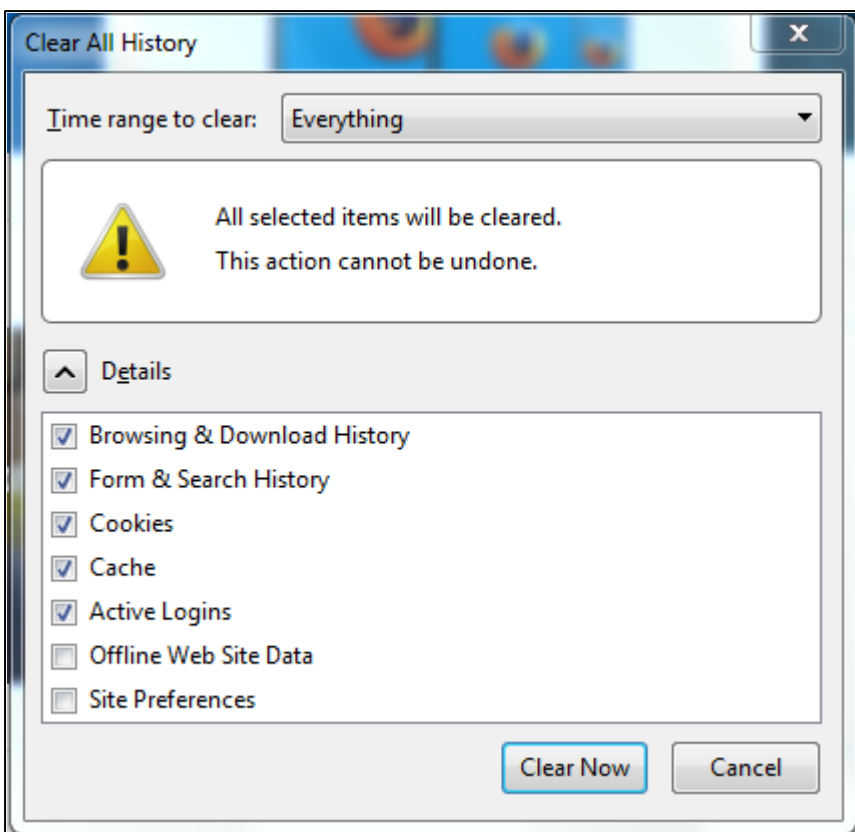

Select **Everything** for **Time range to clear**. The **Details** section will open automatically. Ensure you make the selections shown above as a minimum. These are the defaults in any case.

Then click the **Clear Now** button.

Next please close and re-open your browser.